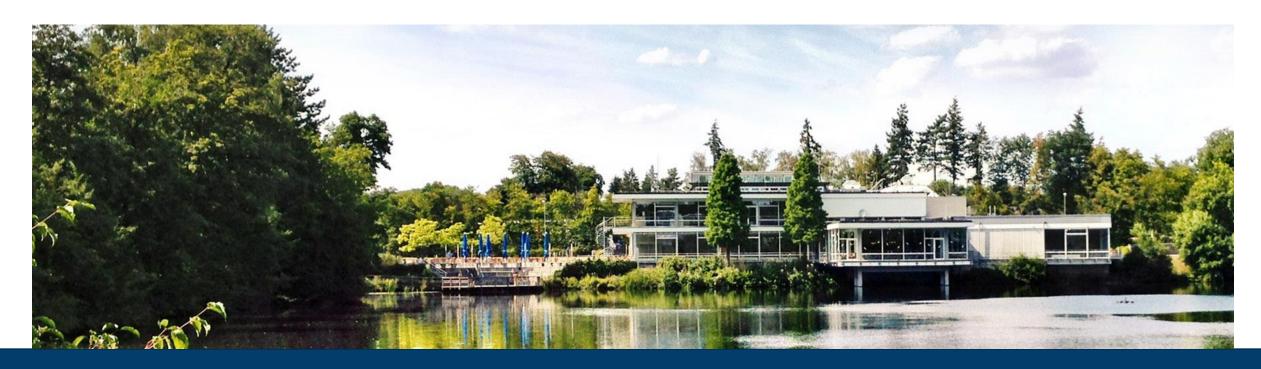

## JUPYTERLAB - SUPERCOMPUTING IN YOUR BROWSER

Training course "Introduction to the usage and programming of supercomputer resources in Jülich"

2021-11-22 I JENS H. GÖBBERT (J.GOEBBERT@FZ-JUELICH.DE)

TIM KREUZER (T.KREUZER@FZ-JUELICH.DE)

ALICE GROSCH (A.GROSCH@FZ-JUELICH.DE

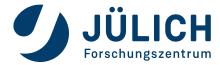

### Start your JupyterLab

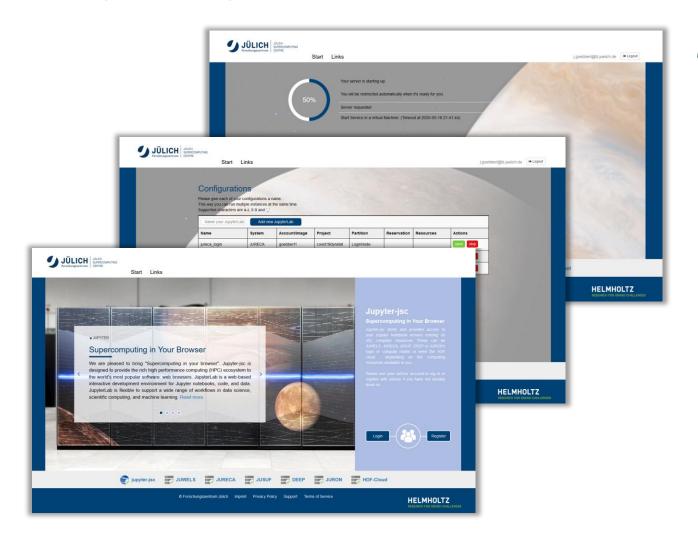

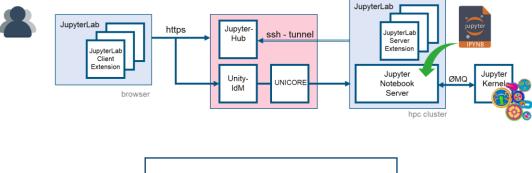

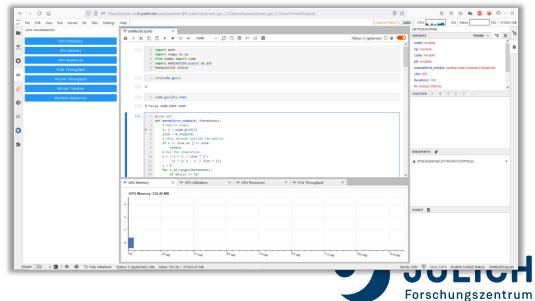

### First time login

### => https://jupyter-jsc.fz-juelich.de

#### **Jupyter-JSC first time login**

- Requirements:
  - Registered at judoor.fz-juelich.de
    - (check "Connected Services" = jupyter-jsc)
  - Project membership + signed systems usage agreement
  - Waited ~10 minutes
- 1. Login at https://jupyter-jsc.fz-juelich.de
- 2. Sign in with your JSC account
- 3. Register to Jupyter-JSC
- 4. Accept usage agreement
- 5. Submit the registration
- 6. Wait for email and confirm your email address

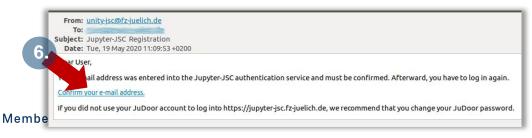

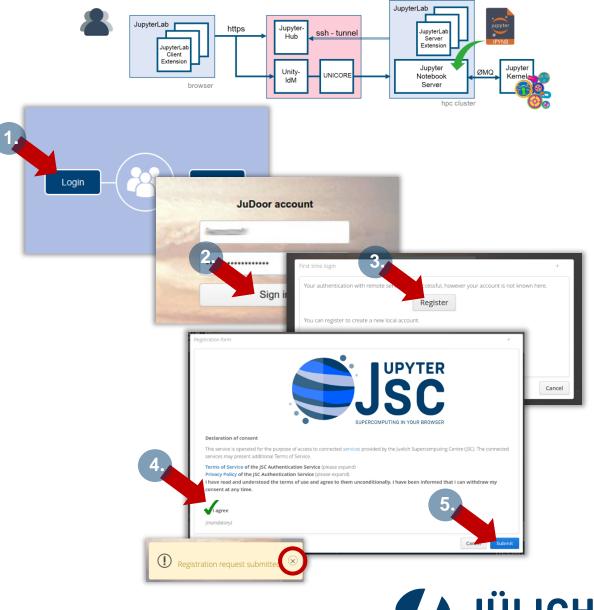

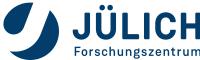

### **Control Panel**

#### A. Jupyter-JSC - Add new JupyterLab

Name your JupyterLab

Add new JupyterLab

- Name your new JupyterLab configuration
  - Unique Jupyter workspace in ~/.jupyter
- => the JupyterLab Options page will open

#### **B. Jupyter-JSC – Actions**

If a configuration has been added

 Start/delete the named configuration (workspace will not be deleted)

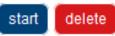

Open/stop a running JupyterLab

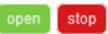

#### C. Jupyter-JSC -- Statusbar

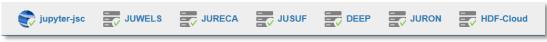

 Upcoming maintenance (mouse hover for details)

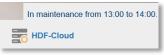

System offline

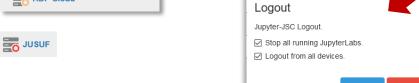

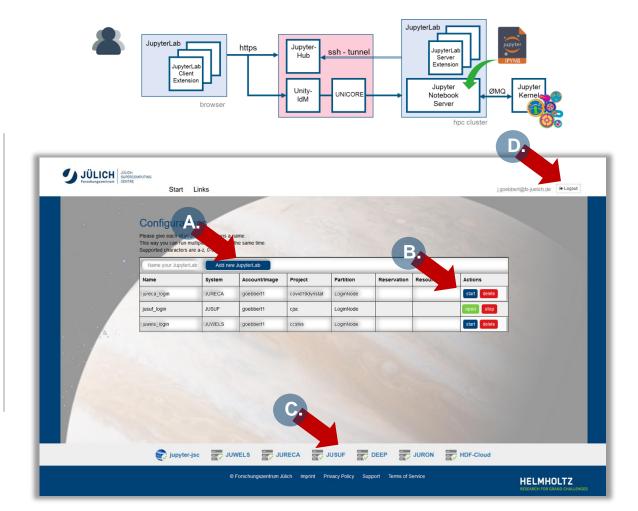

#### B. Jupyter-JSC - Logout

Logout will ask what you want to do with the running JupyterLabs – be careful what you answer!

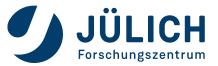

### **JupyterLab Options**

#### **Jupyter-JSC – Options**

Available options depend on

- user account settings visible in judoor.fz-juelich.de
- currently available systems in all of your projects
  - system specific usage agreement on JuDoor is signed

#### **Basic options**

- Version: JupyterLab 2 and JupyterLab 3 (default) is installed
- System: JUWELS, JURECA, JUSUF, DEEP, HDFML, HDF-Cloud
- Account: In general users only have a single account
- Project: project which have access to the selected system
- Partition: partition which are accessible by the project (this includes the decision for LoginNode and ComputeNode)

#### **Extra options**

■ Partition == compute Nodes, Runtime, GPUs, ...

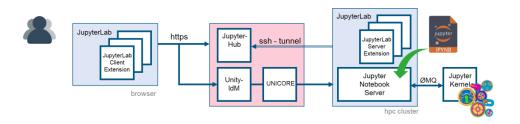

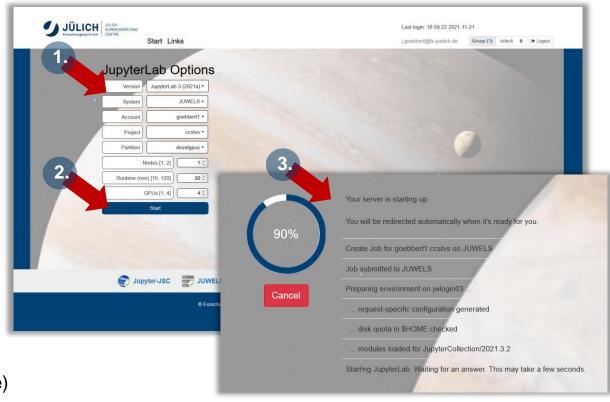

#### **NEW: Version**

Choose the version of JupyterLab 2 or 3 (default)

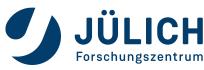

## JUPYTERLAB - REMOTE DESKTOP

### Run your X11-Applications in the browser

#### Jupyter-JSC gives you easy access to a remote desktop

- 1. https://jupyter-jsc.fz-juelich.de
- 2. Click on "Xpra"

#### **Xpra - X Persistent Remote Applications**

is a tool which runs X clients on a remote host and directs their display to the local machine.

- Runs in a browser
- allows dis-/reconnection without disrupting the forwarded application
- https://xpra.org

The remote desktop will run on the same node as your JupyterLab does (this includes compute nodes).

It gets killed, when you stop your JupyterLab session.

#### Hint:

- CTRL + C -> CTRL + Insert
- CTRL + V -> SHIFT + Insert

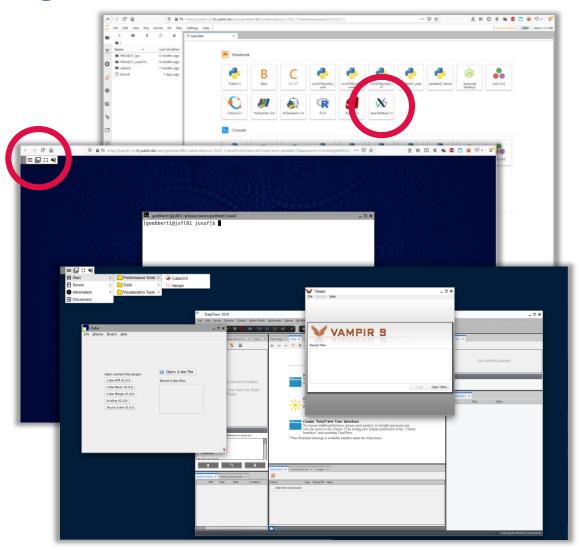

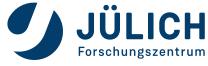

## JUPYTERLAB - REMOTE DESKTOP

### Run your X11-Applications in the browser

#### Jupyter-JSC gives you easy access to a remote desktop

- 1. https://jupyter-jsc.fz-juelich.de
- 2. Click on "Xpra"

#### **Xpra - X Persistent Remote Applications**

is a tool which runs X clients on a remote host and directs their display to the local machine.

- Runs in a browser
- allows dis-/reconnection without disrupting the forwarded application
- https://xpra.org

If the connection got lost at some point, just hit the "reload" button of your browser.

#### Hint:

- CTRL + C -> CTRL + Insert
- CTRL + V -> SHIFT + Insert

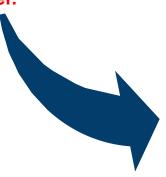

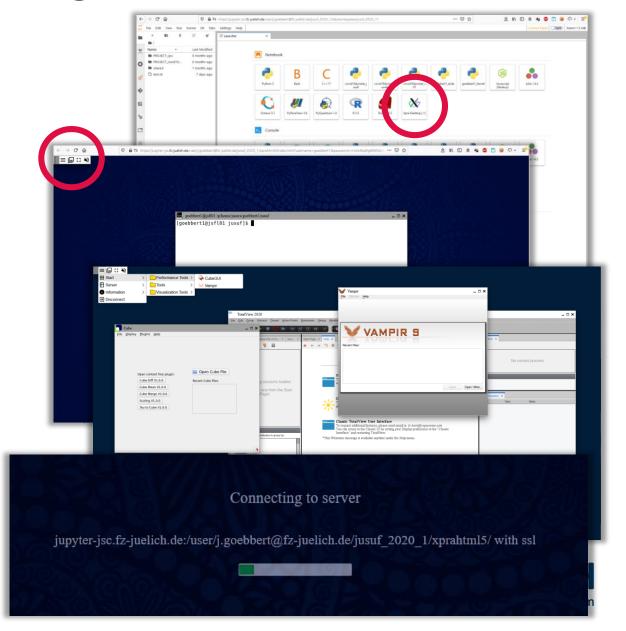

# **QUESTIONS?**

https://jupyter-jsc.fz-juelich.de

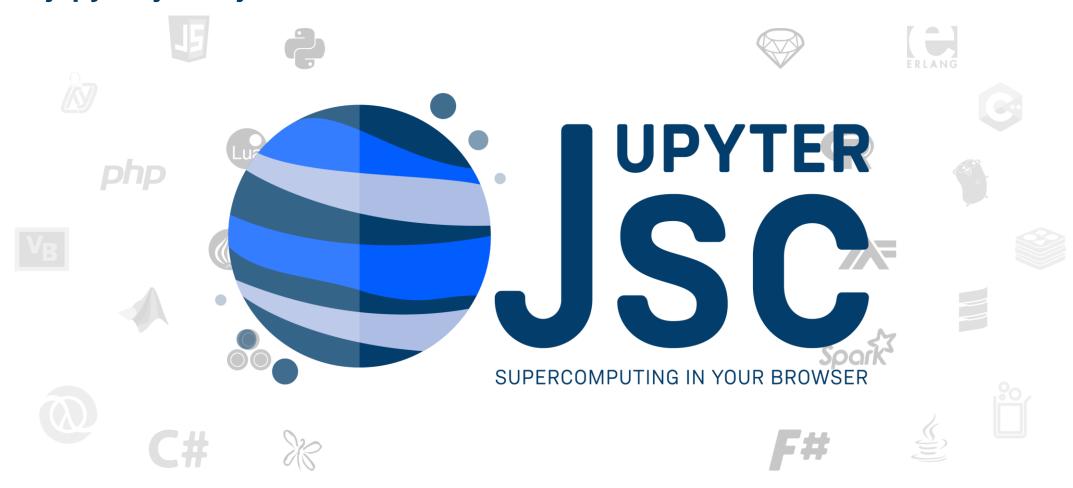

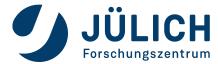